Mendlesham Computer Club

Applications and the desktop

#### A greatly simplified Computer Architecture

User Interface – how do you tell it what to do

Applications – do useful work

Operating System – schedules resources,

provides services like printing

Drivers – Insulate higher levels from individual device manufacturers differences

Hardware – Physical things like disks, memory sticks, keyboards, screens, printers

## What is an Application?

An Application is a computer program that performs an activity for the user, here are some examples;

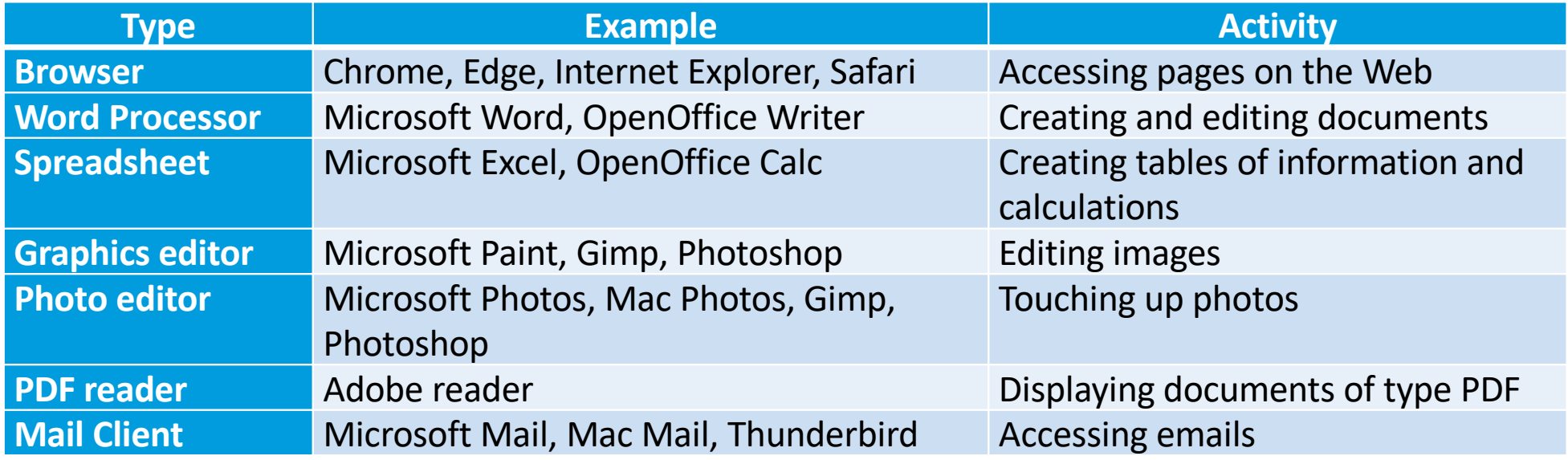

They all sit on top of the Operating System (Windows 10 or Apple OSX)

# Launching Applications

#### Windows

- Click on the application icon on the bar at the bottom of the screen
- Double click on an application on the desktop
- Click on the windows icon and scroll through the list.
- Click on the windows icon and enter the name in the search box Mac
- Click on the application on the bar at the bottom of the screen
- Click on an application on the desktop
- Launch finder and select from the Applications folder
- Click on the search icon (top right) and enter the name of the application.

4

# The screen and your windows

# Managing windows 1 of 2

- When you run an application it appears in a window on your screen (desktop).
- You can have many applications running at the same time, the one you are using is brought to the front and is said to have focus.
- A window can be
	- full screen, it sits in front of everything else
	- part screen, other things can be seen around the window, it can be resized by clicking on the corners and dragging them to the size you want
	- or minimized, it looks like it is stopped, but if you look carefully at the task bar at the bottom of the screen, you can see a small blue line below the applications that are running. Clicking on them will restore them

*GGB Recommendation: only have full screen windows when you really need them, e.g. when viewing videos.*

# Managing windows – 2 of 2

- It is possible that some windows may be hidden behind the one that has focus, especially if it is full screen; for example your zoom window may be behind your browser window so it looks like zoom isn't working
- To switch to a different application
	- Click on its icon at the bottom of the screen or
	- Press and hold the <alt> key on the left of the space bar, then tap the <tab> to show images of the applications you are currently running. Repeat tapping the <tab> key to cycle through these apps, when the application you want is highlighted, release the  $\leq$  alt is key and it will be brought to the front.

# How to manage multiple windows

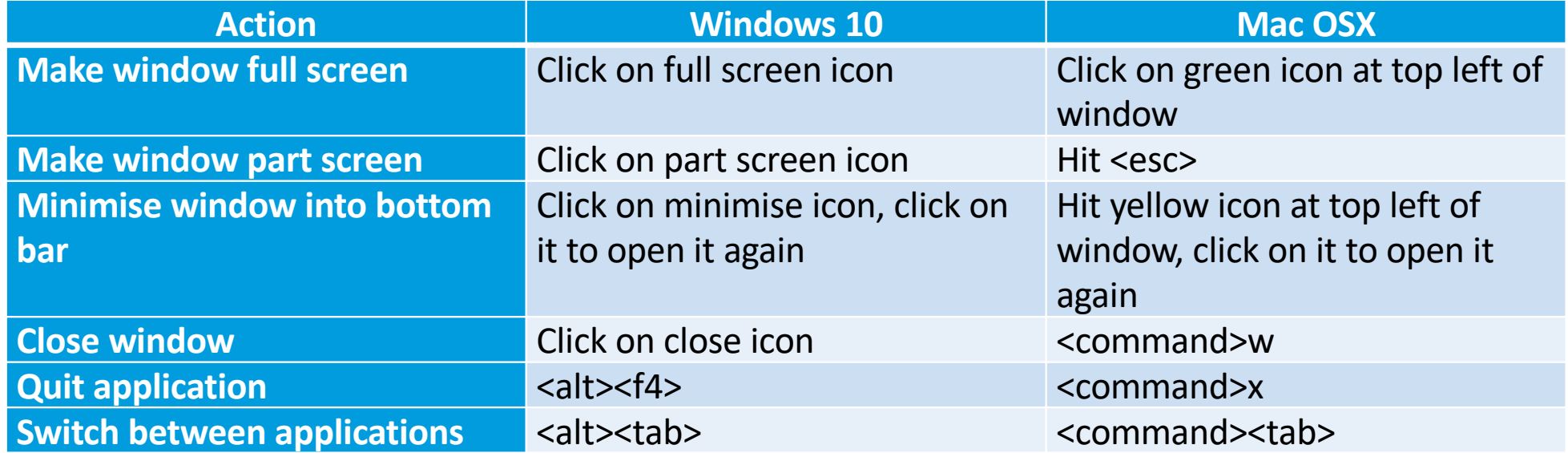

# Additional slides on Shortcuts

#### Shortcuts (Alias on Mac)

You normally only have one copy of an application or document on your computer; however, you may want to access it from different places (see previous slide). This is achieved using shortcuts (alias on Mac), these are simply pointers to where it actually lives.

*GGB Recommendation: Do not use desktop shortcuts for frequently used web pages, they simply clutter your desktop, use the browser's bookmarks instead.*

#### How to create a shortcut on Windows

Here is how to create an application shortcut on the desktop

- 1. Click on the Windows Start menu icon.
- 2. Find the application you want to use by scrolling through the Apps list at the left side of the menu.
- 3. Once you've found it, drag and drop it from your Start menu to your desktop. You'll see the word "Link" appear when you're hovering over the desktop.
- 4. Release the mouse button to create the desktop shortcut.

You can use a similar technique for documents by finding them using explorer, right click to create the shortcut, then move this to where you want it.

#### How to create an alias on Mac

Here is how to create an alias on the desktop

- Open the Applications folder using Finder
- Right click on the application you want to copy and select create Alias this will create a file with the suffix '.app alias'
- Drag-and-drop or copy/paste this file into the desktop folder

# How to tidy your Desktop

- Delete any unwanted shortcuts or move them to the task bar at bottom of screen
- Create folders
- Right click on the background and select appropriate view and sort options
- Use Chrome's Bookmarks Bar rather than having lots of links on the desktop